# **Beknopte handleiding voor het gebruik van Schoolware**

# **1 Aanmelden op Schoolware**

Schoolware is te bereiken via:

- *<https://webksotr.schoolware.be/webouders/start.html> of*
- *[www.molenland.eu](http://www.molenland.eu/)* <sup>→</sup> *Schoolware*  $\leftarrow$   $\rightarrow$  C  $\leftarrow$  a molenland.eu **B ☆ ■ ★ 口 ® :** e-mail helpdesk Ikr helpdesk IIn info.net schoolware educatief vti tielt scholer • Facebool  $\rightarrow$  diddit → Krantenarchief bib → Instagram<br>→ Menu  $\rightarrow$  LLinkid  $\rightarrow$  Rotariaat<br> $\rightarrow$  TikTok **> Pelckmans Portagl**  $\rightarrow$  Scoodle  $\rightarrow$  Tagladvies net → Website<br>→ YouTube cholengemeenschap → Woorden.org → Woordenlijst.org sji tielt startpaaina Facebook  $\rightarrow$  Downloads · Instagram → Handleidingen  $\rightarrow$  Menu → Huisstijl en logo's  $\rightarrow$  Rotariaat **Centrale Diensten**  $\rightarrow$  Nieuws  $\rightarrow$  TikTok leperstraat 32, 8700 Tielt → Website YouTube 051 42 71 90 vzw@molenland.be toepassingen regina pacis → Click4Food  $\rightarrow$  E-mail 52  $\rightarrow$  Helpdesk LKR  $\rightarrow$  Facebook → Helpdesk LLN<br>→ Info.NET  $\rightarrow$  Instagram<br> $\rightarrow$  Menu De Bron Hulstplein 32, 8700 Tielt  $\rightarrow$  Inschrijven  $\rightarrow$  Rotariaat  $\rightarrow$  TikTok 051 42 49 00 debron@molenland.be → Website  $\rightarrow$  YouTube 52 handia de ster De Ster  $\rightarrow$  CLB Tielt  $\rightarrow$  Facebook Steenstraat 42, 8700 Tielt → Google<br>→ YouTube  $\rightarrow$  Instagram 051 42 75 10 → Website dester@molenland.be

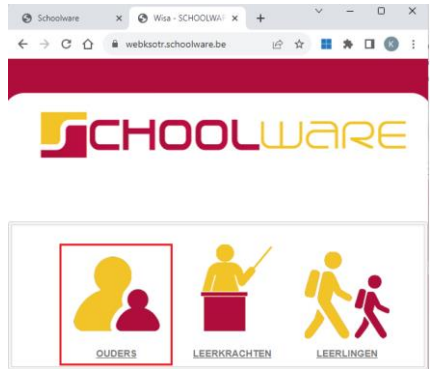

#### Kies om aan te melden als ouder van de vul je gebruikersnaam en wachtwoord in

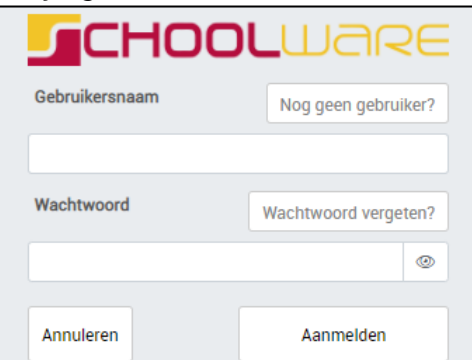

Je kan aanmelden met je gebruikersnaam en wachtwoord. Wie nog geen account heeft, kan er zelf één aanmaken (zie punt 1.1).

## **1.1 Een nieuwe account aanmaken**

Om een nieuw account aan te maken, klik je in het aanmeldingsscherm rechts bovenaan op

Nog geen gebruiker?

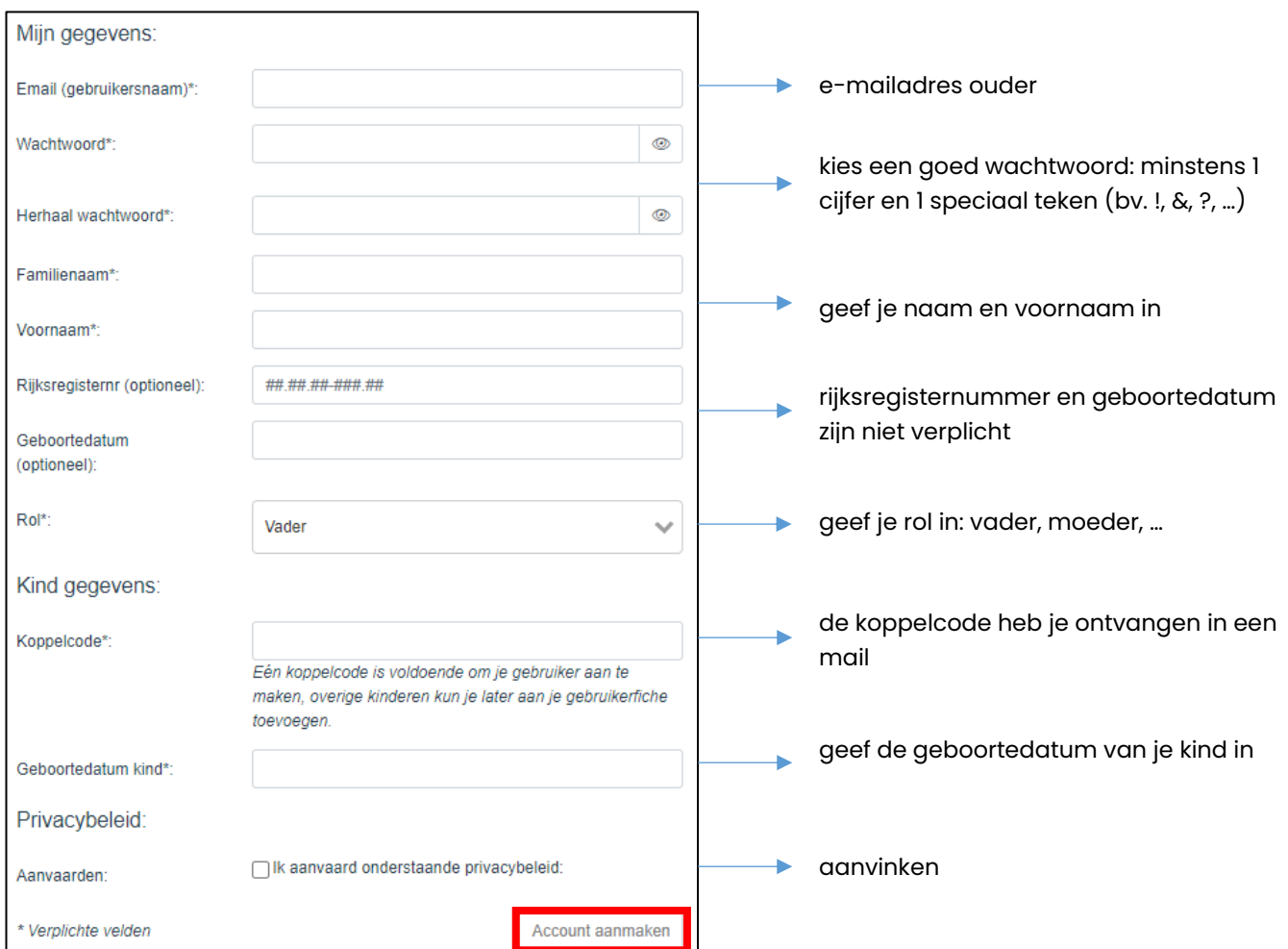

Na het aanvaarden van het privacybeleid, klik je op *Account aanmaken*.

Je ontvangt een e-mail van **account@schoolware.be.** Als je deze mail niet terugvindt in het Postvak In, kijk dan eens als hij niet terug te vinden is bij ongewenste of onbelangrijke mails.

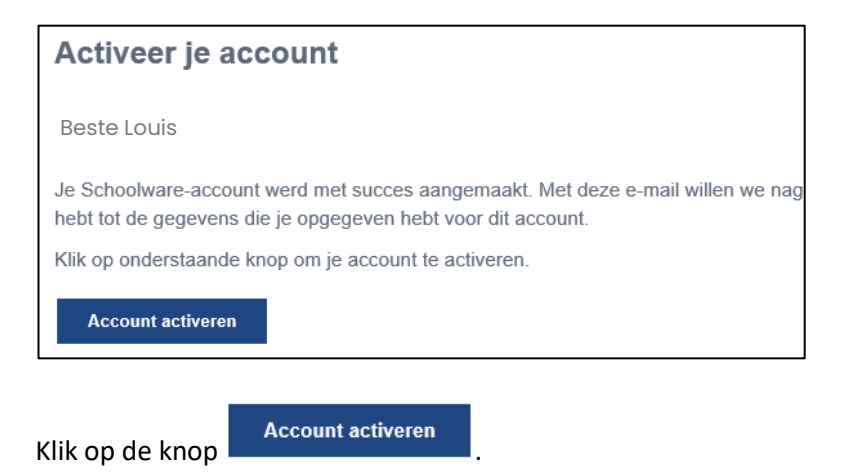

De account wordt geactiveerd en het aanmeldingsscherm verschijnt. Je kan nu aanmelden met de aangemaakte gebruikersnaam (= e-mailadres) en wachtwoord.

# **1.2 Een kind toevoegen**

Heb je meerdere kinderen in onze scholengroep, dan kan je alle kinderen toevoegen in jouw account.

Ga naar Schoolware voor ouders: *https://webksotr.schoolware.be/webouders/start.html.*

Meld je aan met uw gebruikersnaam en wachtwoord.

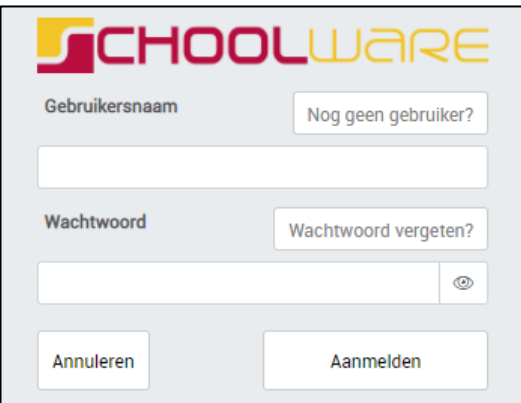

#### Volgend venster verschijnt:

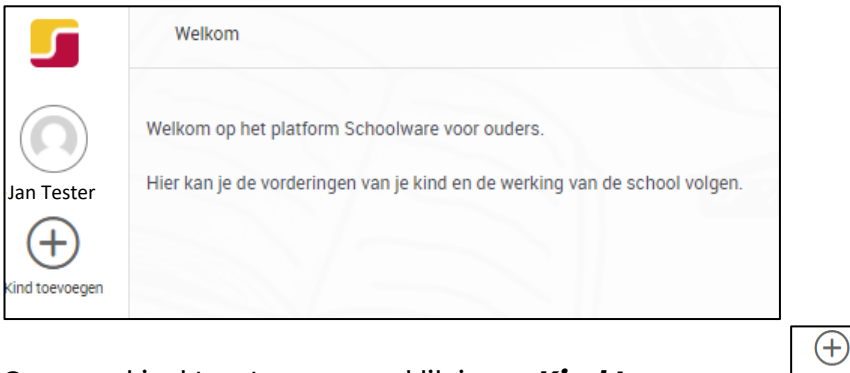

Om een kind toe te voegen klik je op *Kind toevoegen*: .

#### Volgend scherm verschijnt:

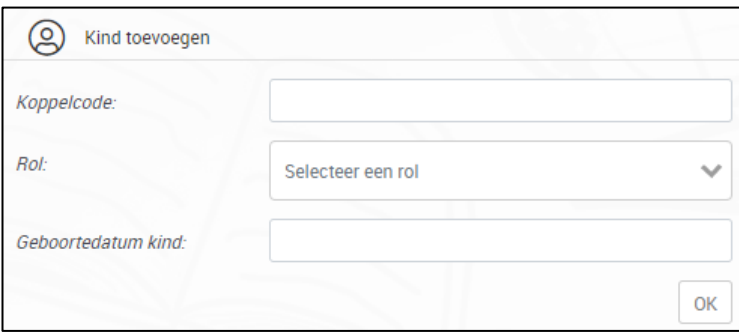

Geef de koppelcode en de geboortedatum van het kind in. Selecteer een rol en klik op *OK*. Het kind wordt toegevoegd aan de lijst met jouw kinderen.

# **1.3 Wachtwoord wijzigen**

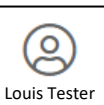

Onderaan links vind je een icoontje met je eigen naam  $\lfloor_{\mathsf{Louis \: Tester}}\rfloor$ . Door daarop te klikken, verschijnt een scherm met je gebruikergegevens.

Met de knop onder *Wachtwoord*, kan je jouw wachtwoord wijzigen.

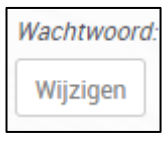

#### Onderstaand scherm verschijnt.

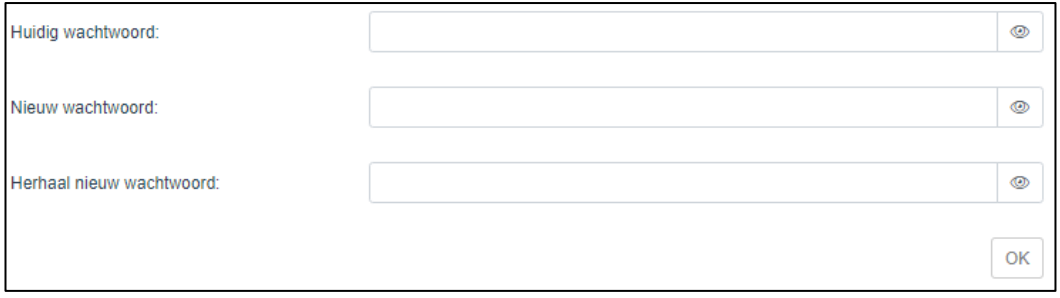

Geef in het eerste tekstvak het huidige wachtwoord in. In het tekstvak eronder geef je het nieuwe wachtwoord in. Herhaal nog eens het nieuwe wachtwoord.

Klik op *OK* om het nieuwe wachtwoord te bewaren.

# **2 Schoolware gebruiken**

Na het aanmelden zie je links de namen van je kinderen.

Als je op het icoontje met de naam van een kind klikt, verschijnt de menustructuur die je hiernaast ziet.

#### **2.1 Berichten**

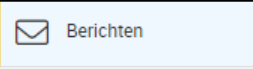

Hier kunnen door de school berichten gepost worden. Deze optie wordt voorlopig niet gebruikt.

### **2.2 Agenda weekoverzicht**

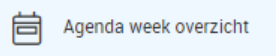

Als je dit menu-item aanklikt, dan zie je de klasagenda van je zoon of dochter.

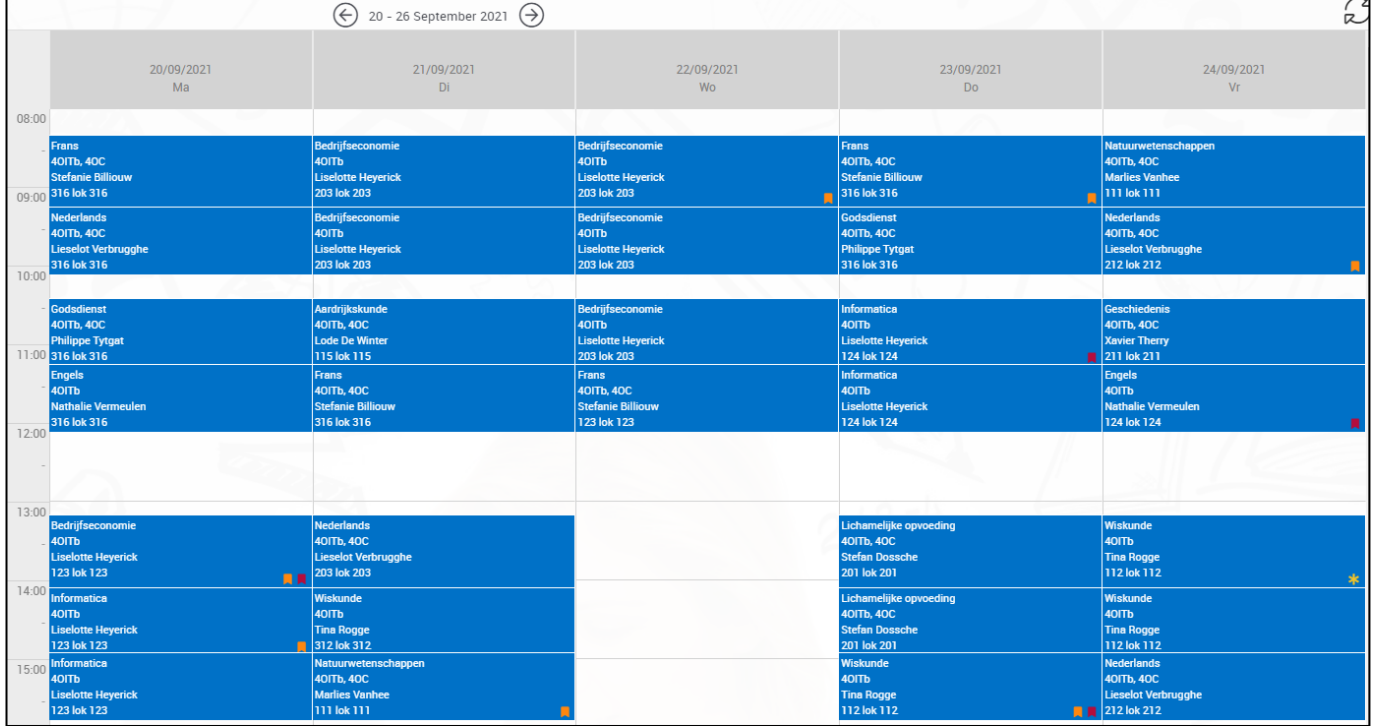

Je krijgt een overzicht van de lesonderwerpen, de taken, toetsen …

5 - 11 September 2022  $\leftrightarrow$ 

Via het datumveld  $\boxed{\bigcirc}$  3-11 september 2022 and je per week door de agenda scrollen.

Als je op een item klikt, verschijnt een venster met extra informatie over dit lesonderwerp.

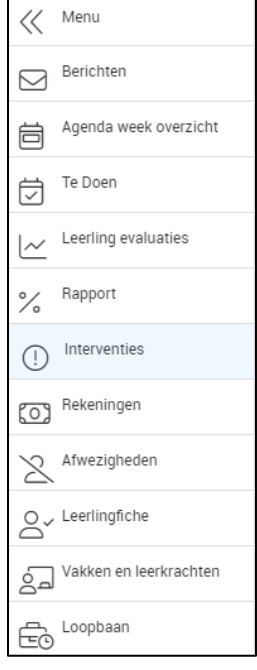

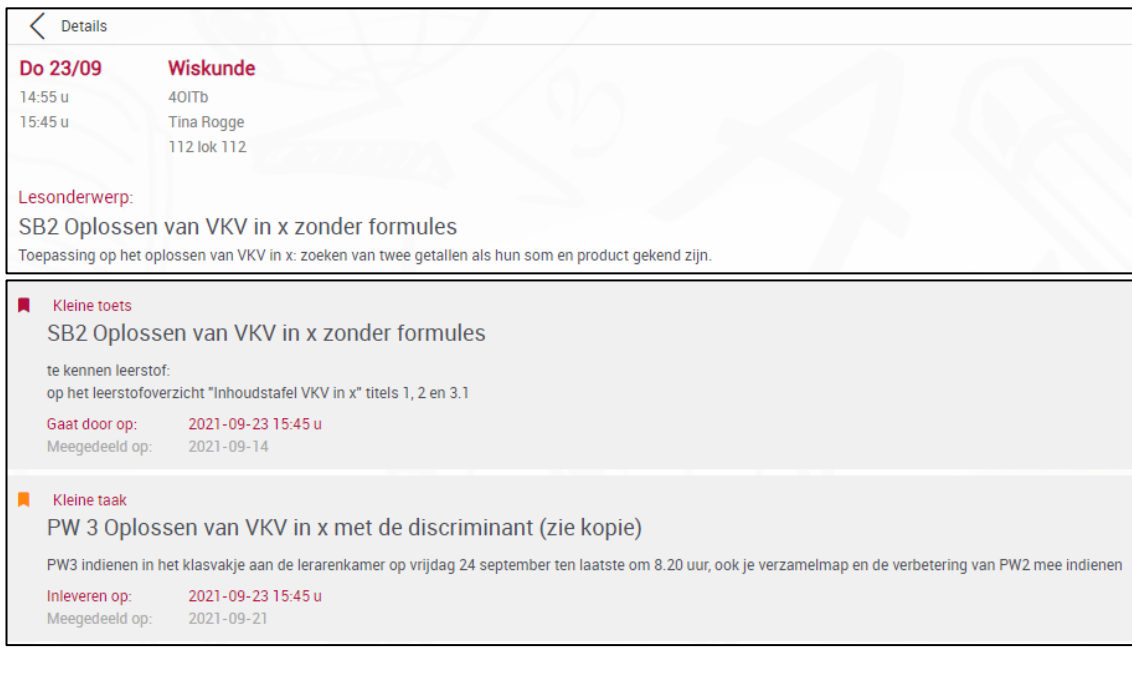

Door te klikken op de knop  $\overline{\leq}$  wordt het venster terug gesloten.

Je zal merken dat bij sommige lesonderwerpen een gekleurd symbool verschijnt: **AL**, Dit betekent dat er een taak of toets gepland staat. In het detail van het lesonderwerp vind je de nodige info over deze toets of taak (zie hierboven).

#### **2.3 Te doen**

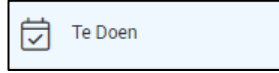

Hier krijg je een overzicht van de geplande taken en toetsen.

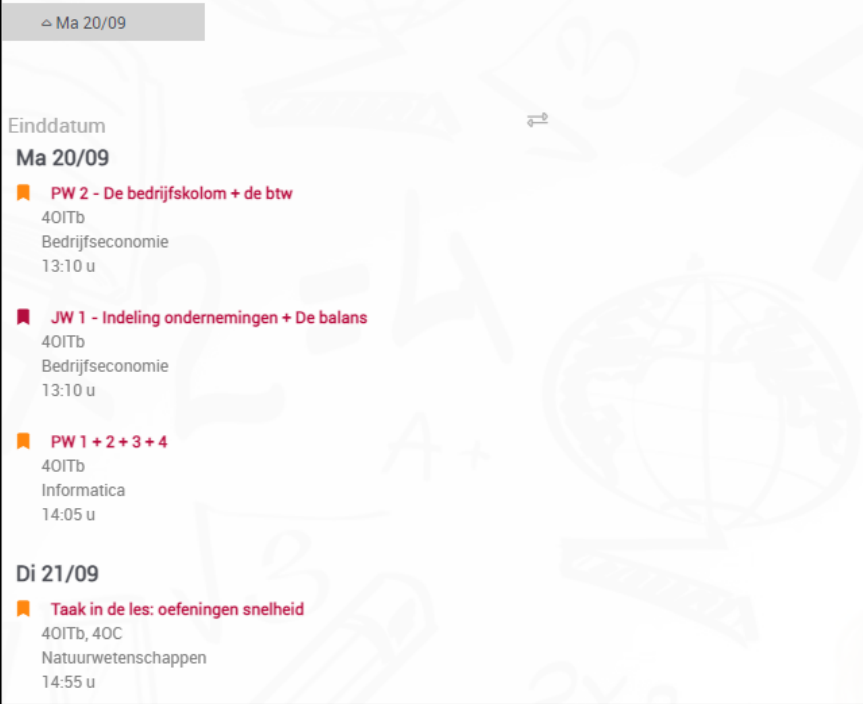

Als je klikt op een taak of toets, krijg je meer informatie.

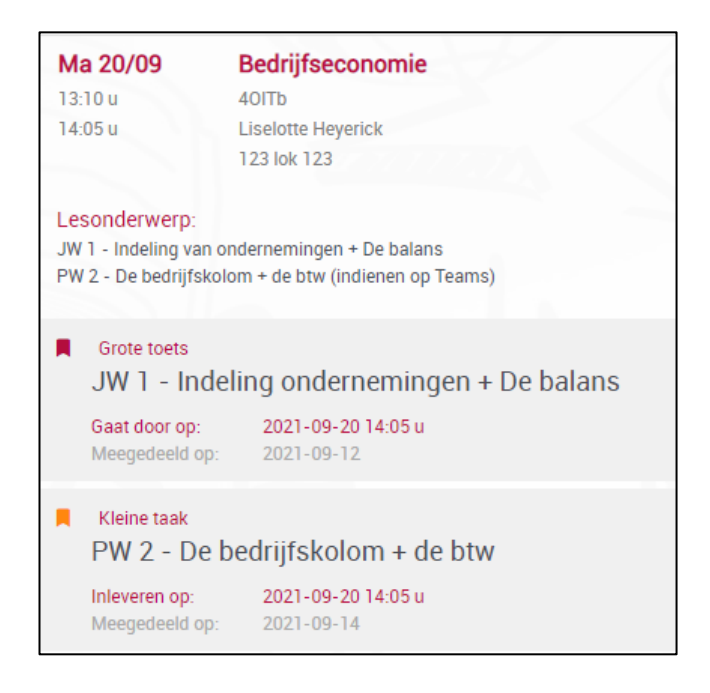

#### **2.4 Leerling evaluaties**

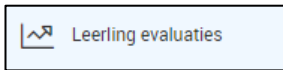

Via het onderdeel Leerling evaluaties, krijg je per vak een overzicht van de evaluatiemomenten van je zoon of dochter.

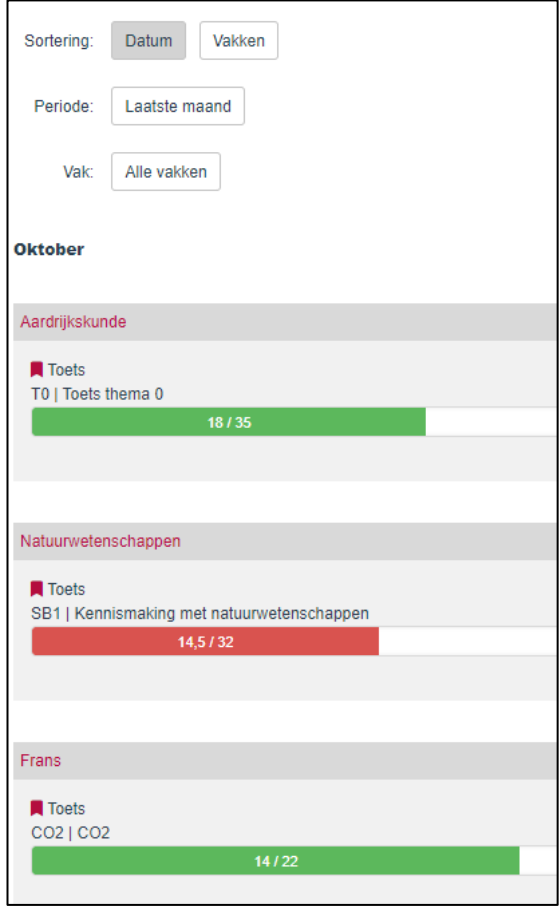

Je kan de periode en het vak kiezen waarvoor je de punten wil bekijken. Verder kan je sorteren op datum of op vakken.

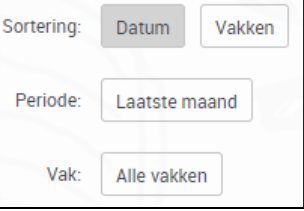

# **2.5 Rapport**

℅ Rapport

Hier krijg je een overzicht van de rapporten (dit kunnen maandelijkse rapporten zijn, rapporten einde trimster, …).

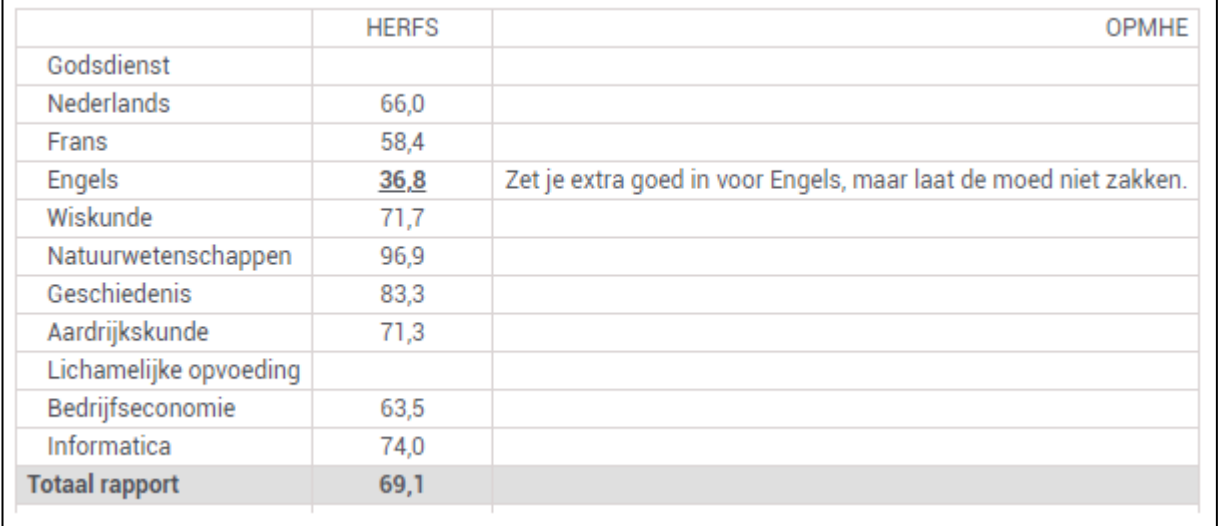

# **2.6 Interventies**

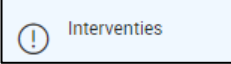

De communicatie met de ouders gebeurt voortaan via deze module. Er zijn verschillende soorten interventies:

- advies: je zoon/dochter krijgt een advies omtrent de studiekeuze of studie-inzet;
- BaSO-fiche: info omtrent de BaSO-fiche;
- informatie: dit is een algemene mededeling;
- nota: een opmerking i.v.m. negatief gedrag;
- opvolging vakantietaak: feedback i.v.m. gemaakte vakantietaak;
- remediëring: feedback i.v.m. aangeboden remediëring;
- strafstudie: melding van een strafstudie;
- studiecoaching: melding en/of opvolging van aangeboden studiecoaching;
- volgkaart: melding en/of opvolging van een volgkaart rond stiptheid en/of attitude.

Van elke interventie zie je:

- datum;
- type;
- omschrijving;
- naam leerkracht die de interventie heeft aangemaakt.

#### **2.7 Rekeningen**

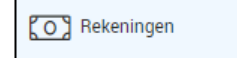

Via deze knop krijg je een overzicht van de rekeningen.

Kies het schooljaar waarvoor je de rekeningen wil zien. De rekeningen van het gekozen schooljaar verschijnen.

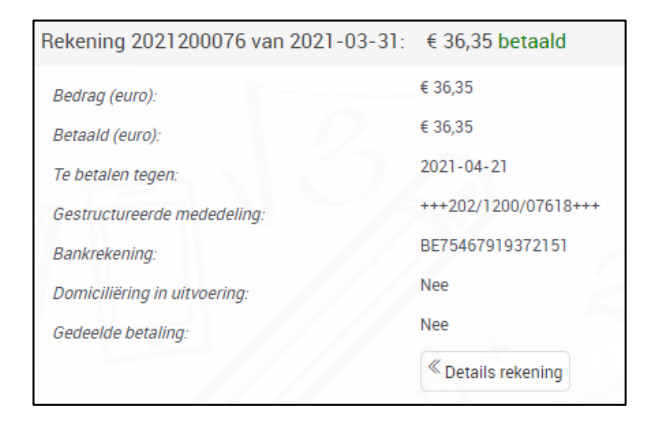

Via Detail rekening krijg je de details van de schoolrekening.

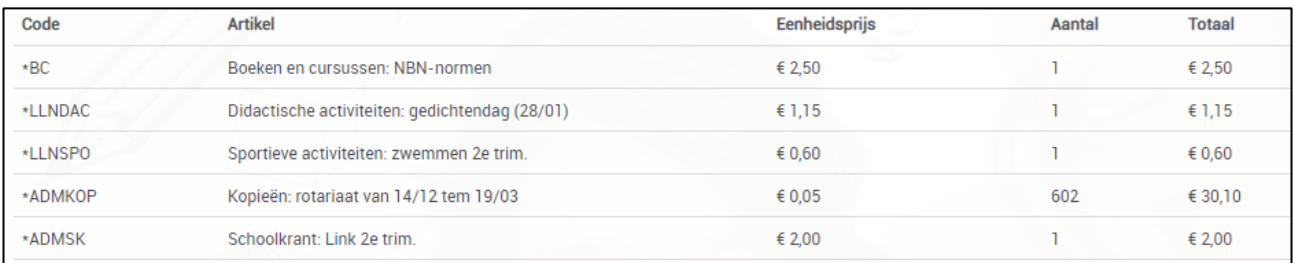

## **2.8 Afwezigheden**

Afwezigheden

Hier krijg je een overzicht van de momenten waarop je zoon of dochter afwezig was. Je ziet als de afwezigheid al of niet gewettigd is en op welke manier de wettiging gebeurd is (briefje ouders, doktersbriefje, …).

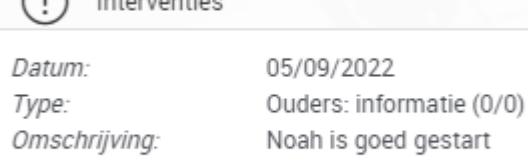

╲

Intervention

Aangemaakt door:

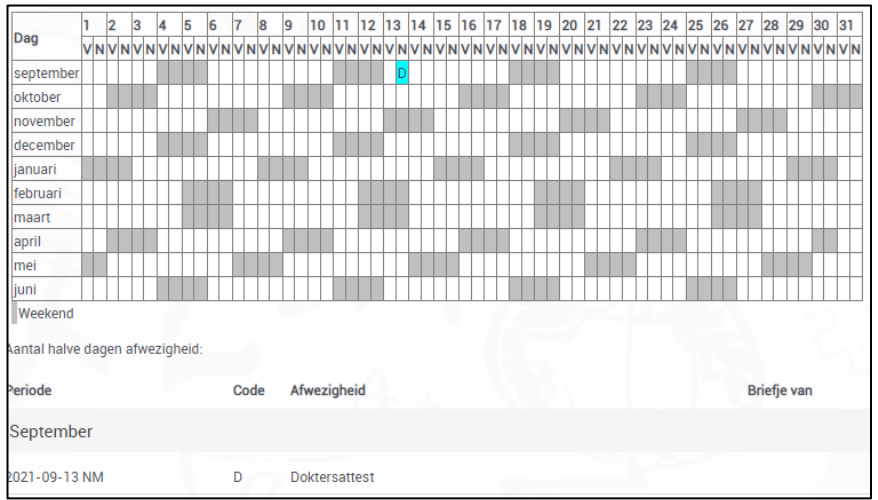

# **2.9 Leerlingenfiche**

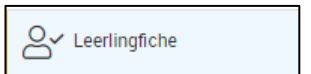

Hier zie je de gegevens van je zoon of dochter zoals ze in de leerlingenadministratie worden bijgehouden.

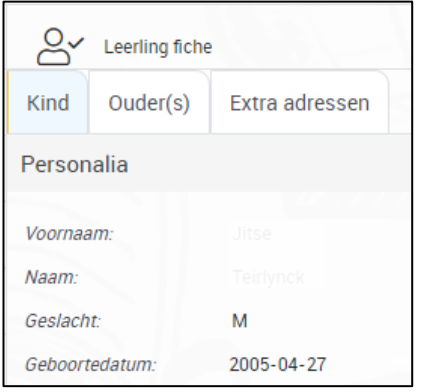

## **2.10 Vakken en leerkrachten**

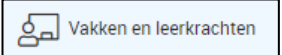

Als je op Vakken en leerkrachten klikt, krijg je een overzicht van de leerkrachten waar je zoon of dochter les van krijgt. Je ziet ook de leerlingbegeleiders en de directieleden.

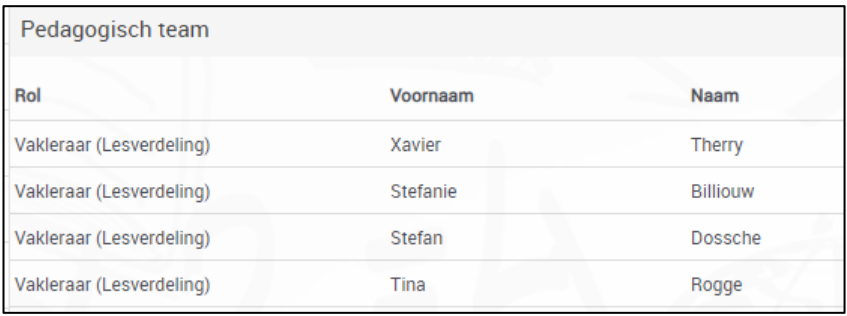

# **2.11 Loopbaan**

dopbaan

Hier krijg je een overzicht van de studieloopbaan van je zoon of dochter.

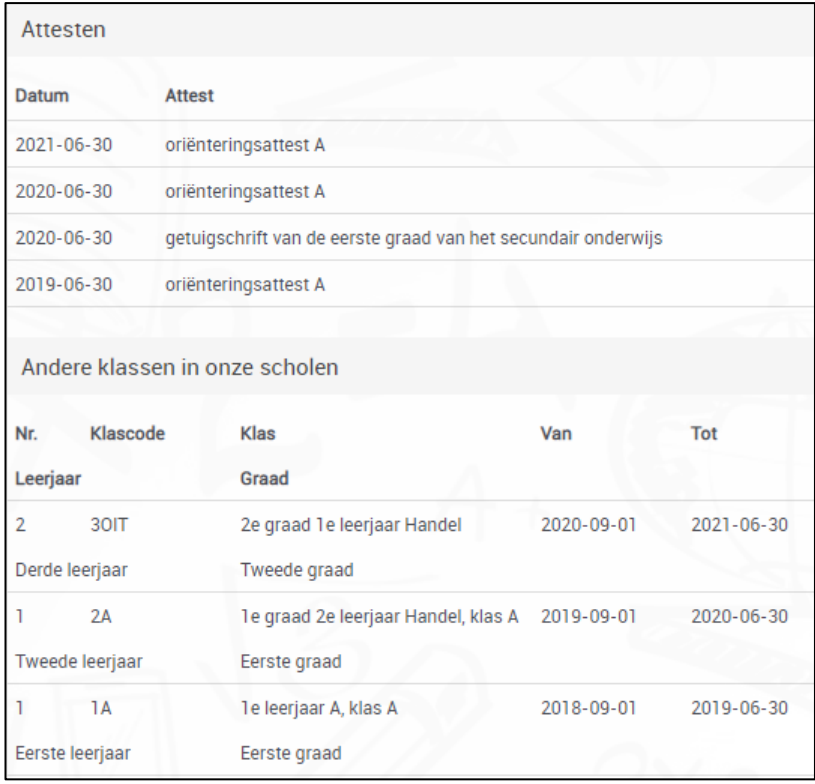

# **3 De Schoolware-app**

De Schoolware-app is te downloaden in de App Store van Apple of de Google Play Store. Zoek naar *Schoolware* en installeer de app.

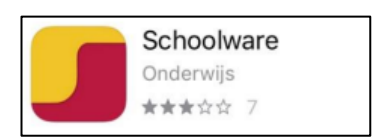

Wanneer je de app geopend hebt, kies je voor *QR code scannen*.

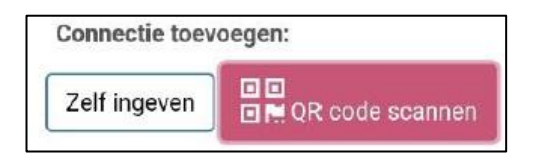

Meld je aan op een computer met je Schoolware-account en kies onderaan links voor *App connectie*.

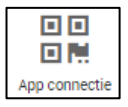

Scan nu de QR-code die je te zien krijgt met je smartphone.

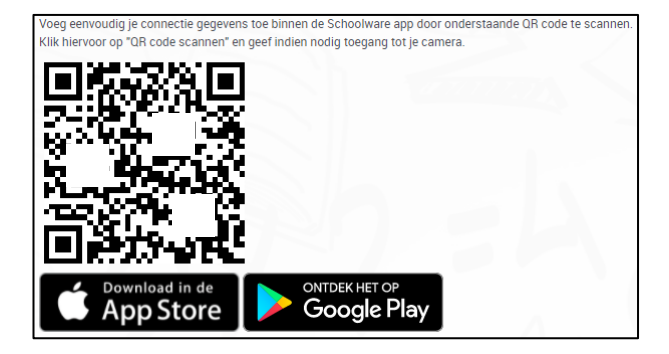

Als Schoolware vraagt om toe te staan om foto's te maken en video's op te nemen, kies je voor *Toestaan*.

De connectie wordt aangemaakt. Daarna hoef je enkel nog je wachtwoord in te geven en bovenaan op *Bewaren* te klikken.

Je krijgt een scherm met een overzicht van de verschillende items in Schoolware.

Om naar een ander onderdeel te gaan, klik je links bovenaan op het menu.

De werking van de verschillende onderdelen is analoog als de versie op de pc.

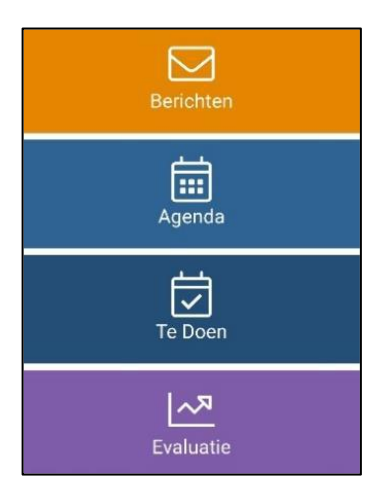